## How to check out a Michigan Activity Pass

• Go to: <a href="http://michiganactivitypass.info">http://michiganactivitypass.info</a>

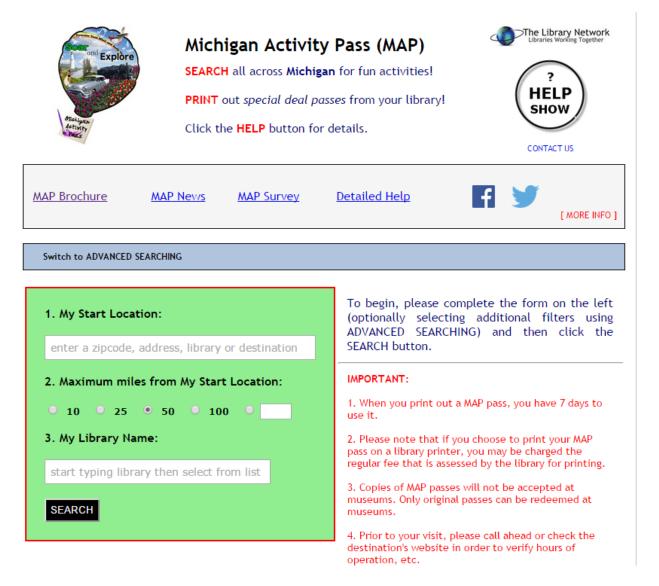

• If you want the search to be more detailed click on "Switch to Advanced Searching."

Switch to ADVANCED SEARCHING

• The advanced searching box will expand with a selection of check boxes to choose from. Select the check boxes that correspond to what you would like to find.

| Select from:   All Destinations    Kid Friendly Destinations    Switch back to SIMPLE SEARCHING    |  |  |  |  |
|----------------------------------------------------------------------------------------------------|--|--|--|--|
| All Subjects OR you may check boxes below to find one or more activities or areas of interest.     |  |  |  |  |
| ☐ Art ☐ Farms/Gardens ☐ History ☐ Activities for Children ☐ Maritime                               |  |  |  |  |
| ☐ Miscellaneous ☐ Music/Theater ☐ Science ☐ Transportation                                         |  |  |  |  |
| Mich. Dept. of Natural Resources Activities:   State Parks Recreation Areas Camping Historic Sites |  |  |  |  |

• Enter your start location in the "My Start Location" text box. The location can be a zipcode, address, library or destination.

| 1. My Start Location: |
|-----------------------|
| 48180                 |
|                       |

• Select the radio button that corresponds with the maximum number of miles that you want your search to cover.

| 2. Maximum miles from My Start Location: |     |  |  |
|------------------------------------------|-----|--|--|
| ○ 10 ○ 25 ○ 50 ○ ·                       | 100 |  |  |

• Enter the name of your library in the "My Library Name" text box and then click on the "Search" button right below the "My Library Name" text box.

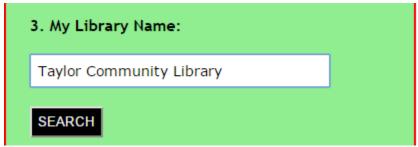

• Search results will then display.

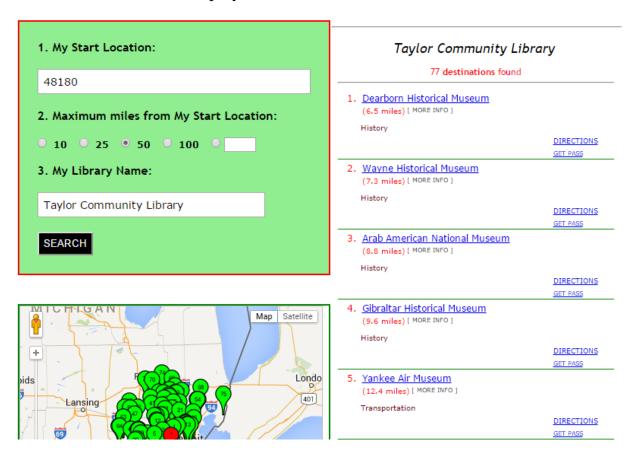

• When you have identified the attraction you want to visit you can click on:

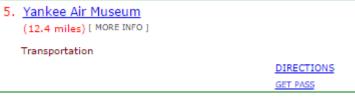

- The name of the attraction (in this example it is the Yankee Air Museum) it will take you to the attraction's web site.
- [More Info] provides details on the offer from the selected attraction.
- o "Directions" gives directions to the attraction.
- "Get Pass" takes you to the next screen to begin the pass reservation process.
- Click on "Get Pass" to proceed in the pass reservation process.

GET PASS

• The next screen that displays will show the passes that are available for that attraction.

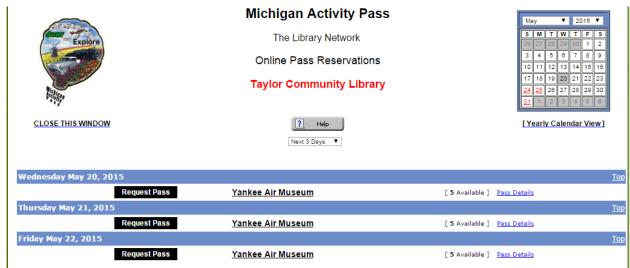

- On this screen when you click on:
  - o "Request Pass" it will take you to the form that needs to be filled out to reserve a pass.
  - The name of the attraction (in this example it is the Yankee Air Museum) it will take you to the attraction's web site.
  - o "Pass Details" link will provide details on the offer from the selected attraction.
- To view additional pass availability beyond the 3 day default, click on the drop down arrow menu whose default is "Next 3 days." The drop down menu will display these options:

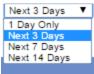

Upon selecting an option from the drop down menu the appropriate pass availability will display.

• Click on "Request Pass" to begin the reservation process.

Request Pass

• Fill out the name, phone number, email address and library card number fields in the template that displays next. Once all fields are filled in click on the "Continue" button.

| Michigan Activity Pass Please fill in all required fields and CONTINUE to the next page |                                                   |  |  |  |
|-----------------------------------------------------------------------------------------|---------------------------------------------------|--|--|--|
| Pass Information <u>Pass Details</u>                                                    |                                                   |  |  |  |
| Name:                                                                                   | Yankee Air Museum                                 |  |  |  |
| Branch:                                                                                 | Taylor Community Library                          |  |  |  |
| Description:                                                                            |                                                   |  |  |  |
| Requested Date:                                                                         | Friday, May 1, 2015                               |  |  |  |
| * Number Passes Requested:                                                              | 1 You may reserve 1 Pass                          |  |  |  |
| Date and Time of Request:                                                               | Friday, May 1, 2015 at 11:15 AM                   |  |  |  |
| Your Information                                                                        |                                                   |  |  |  |
| *Name:                                                                                  |                                                   |  |  |  |
| * Phone:                                                                                |                                                   |  |  |  |
| Email:                                                                                  |                                                   |  |  |  |
| Confirmation: [1]                                                                       | ■ Send a confirmation email to the above address. |  |  |  |
| Send Email Reminder:                                                                    | Not at all ▼                                      |  |  |  |
| *Library Card Number:                                                                   |                                                   |  |  |  |

Continue Cancel

• After clicking the "Continue" button a summary of the information that you filled out to reserve the pass will display.

## Michigan Activity Pass

IMPORTANT: Your pass reservation process is not yet complete.

Please check the following information and, if it is correct, click on the *Submit Request* button at the bottom of the page. Otherwise click on the *Backup and Fix* button to go back and make changes.

| Library Contact Info:    |                                                    |  |  |  |
|--------------------------|----------------------------------------------------|--|--|--|
| Name:                    | Yankee Air Museum [Taylor Community Library]       |  |  |  |
| Description:             |                                                    |  |  |  |
| Date of Visit:           | Friday, May 1, 2015                                |  |  |  |
| Number of Passes Reque   | sted: 1                                            |  |  |  |
| Date and Time of Request | Friday, May 1, 2015 at 11:15 AM                    |  |  |  |
| Name:                    | Pancho Bird                                        |  |  |  |
| Phone:                   | 248-555-1212                                       |  |  |  |
| Email:                   |                                                    |  |  |  |
| Library Card:            |                                                    |  |  |  |
| Submit this Request      | Backup and Fix Patron Info Cancel this Reservation |  |  |  |

- Once you have reviewed the information and it is correct, click on the "Submit this Request" to finalize the reservation.
- The final screen shot will be the MAP pass. Print it out so that you can take it to the attraction for discounted or free admission.

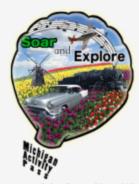

## Please print this page and bring it with you to the museum. Before your visit, please check that the museum is open. This pass expires seven days from date of checkout.

| TERMS OF THIS PASS:         | One Free Adult Admission to Yankee Air Museum |  |
|-----------------------------|-----------------------------------------------|--|
| Library Contact Info:       |                                               |  |
| Name:                       | Yankee Air Museum [Taylor Community Library]  |  |
| Destination Info:           | 47884 D St., Belleville, MI 48111             |  |
|                             | 734-483-4030 x237                             |  |
| Date of Visit:              | Friday, May 1, 2015                           |  |
| Number of Passes Requested: | 1                                             |  |
| Date and Time of Request:   | Friday, May 1, 2015 at 11:15 AM               |  |
| Name:                       | Pancho Bird                                   |  |
| Phone:                      | 248-555-1212                                  |  |
| Email:                      |                                               |  |
| Library Card:               | PATRON                                        |  |

Return to Pass List

Other important information about MAP:

## **Important things to remember:**

- 1. Patrons may check out one MAP pass every 7 days.
- 2. When you print out a MAP pass, you have 7 days to use it.
- 3. Please note that if you choose to print your MAP pass on a library printer, you may be charged the regular fee that is assessed by the library for printing.
- 4. Copies of MAP passes will not be accepted at museums. Only original passes can be redeemed at museums.
- 5. Prior to your visit, please call ahead or check the museum's website in order to verify hours of operation, etc.